### 「みまもるトーク」とは

小学生コースでは、お子さまが学習を開始すると、学習開始メールが保護者の方に届き ます。さらに、学習終了後にお子さまが「れんらくする」をタップすると、保護者の方に メールが届きます。

ご家族を「みまもるトーク」に招待できます。 「みまもるアプリ」の[サービス設定]から、設定してください。 ▶ 右のQRコードからも ご利用いただけます **※スマートフォン対応** 詳しくは▶▶▶ **smile-zemi.jp/z/2402/**

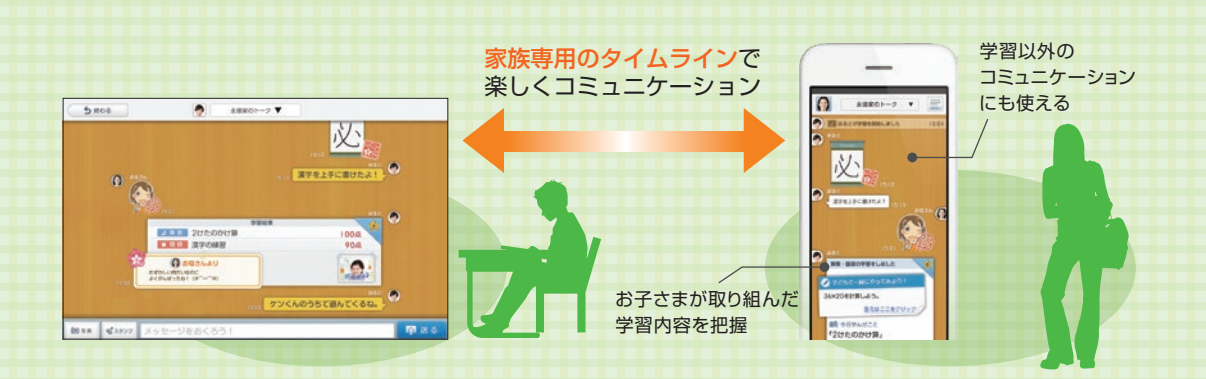

### 「みまもるトーク」画面のみかた

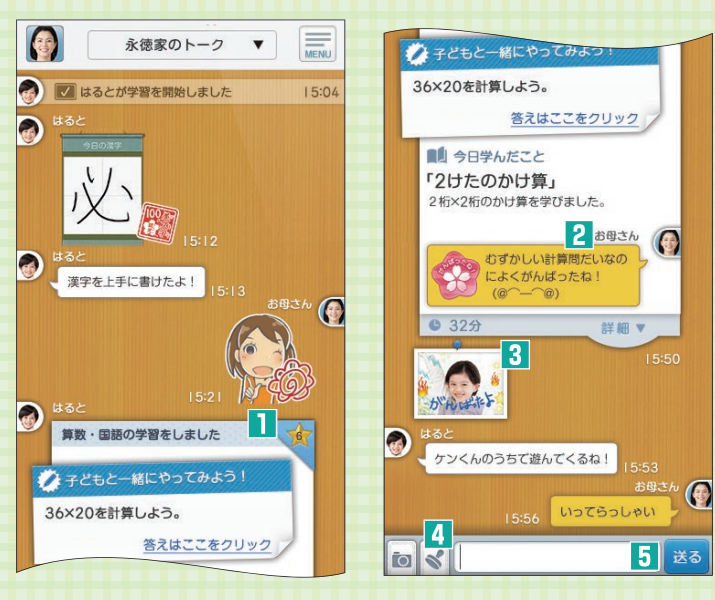

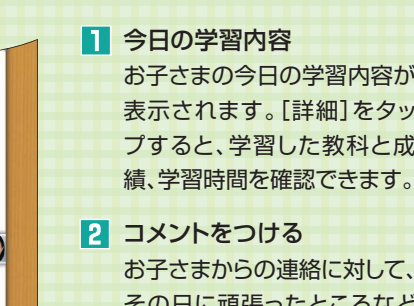

お子さまの今日の学習内容が 表示されます。[詳細]をタッ プすると、学習した教科と成

国家競馬<br>飛翔<br>国際競馬

お子さまからの連絡に対して、 その日に頑張ったところなど をほめてあげるコメントを返 します。送ったコメントは、お 子さまが次にタブレットを起 動したときに表示されます。

■3 [れんらく]の写真 ■ スタンプ/写真を送る メッセージを送る

### ●お問い合わせ先

スマイルゼミ サポートセンター

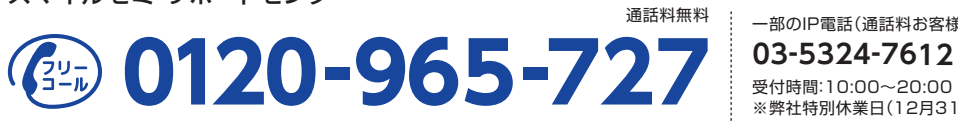

受付時間:10:00~20:00 ※弊社特別休業日(12月31日、1月1日)を除く 一部のIP電話(通話料お客様負担)

[発行元] 株式会社 ジヤストシステム 〒163-6017 東京都新宿区西新宿6-8-1 住友不動産新宿オークタワー

※本ご案内で紹介している内容・画面のデザイン・その他の仕様などは、改良などのため変更することがあります。 ※本ご案内に記載された会社名、商品名、ロゴ等は、各社の登録商標または商標です。

**小学生コース 移行ガイド** (重要

小学生コースを受講するためには、タブレットの設定を切り替える必要があります。 本冊子の手順に沿って、タブレットを設定してください。 ※小学生コースへのご継続手続きおよびご入会手続きなどは必要ありません。

幼児コース いちゃく いちゃく 小学生コース

///////////////////////////////////////////////////////////////////////////////////////////////////////////////////////////////////////////////////////////////////////////////////////////////

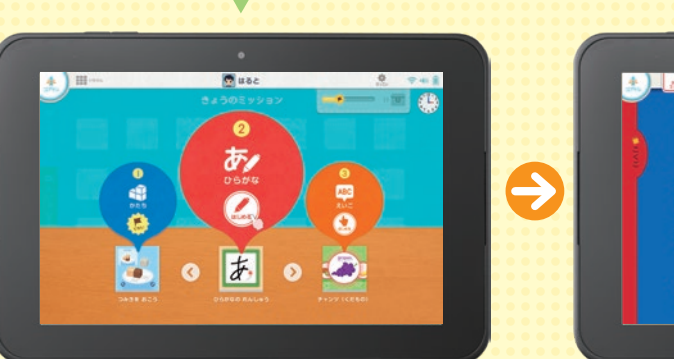

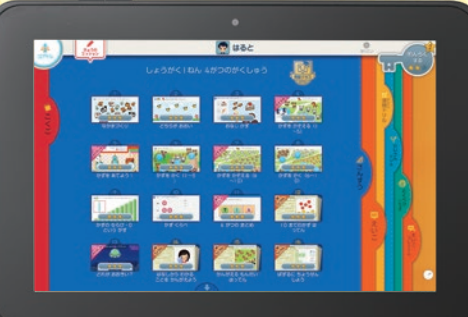

### ◆切り替え時期

・小学生コースへの切り替えは、3月中旬から可能になります。 ※切り替えが可能になりましたらメールでお知らせいたします。

・小学校ご入学前の切り替えをおすすめします。

### ◆切り替え時、ご用意ください (小学生コースを始めるために必要です)

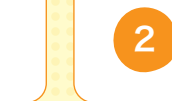

スマイルタブレット 2 Just アカウント<br>ファイルタブレット 2 Canadas Assembly (ご入会時にご登録いただいた ) メールアドレスとパスワード

### 注意事項

**・普段ご利用いただいている幼児コースから、突然小学生コースが始まるとお子さまが驚かれる場合がございます。 小学生コースへの切り替えは、お子さまにお声がけのうえ、必ず保護者の方が設定してください。**

・小学生コースへ切り替えると、幼児コースへ戻ることはできなくなります。 ・スマイルゼミを最新の状態にし、タブレットが十分に充電された状態で切り替えを行ってください。

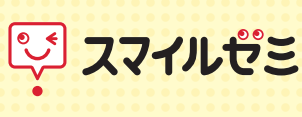

## **ご入学おめでとうございます!!**

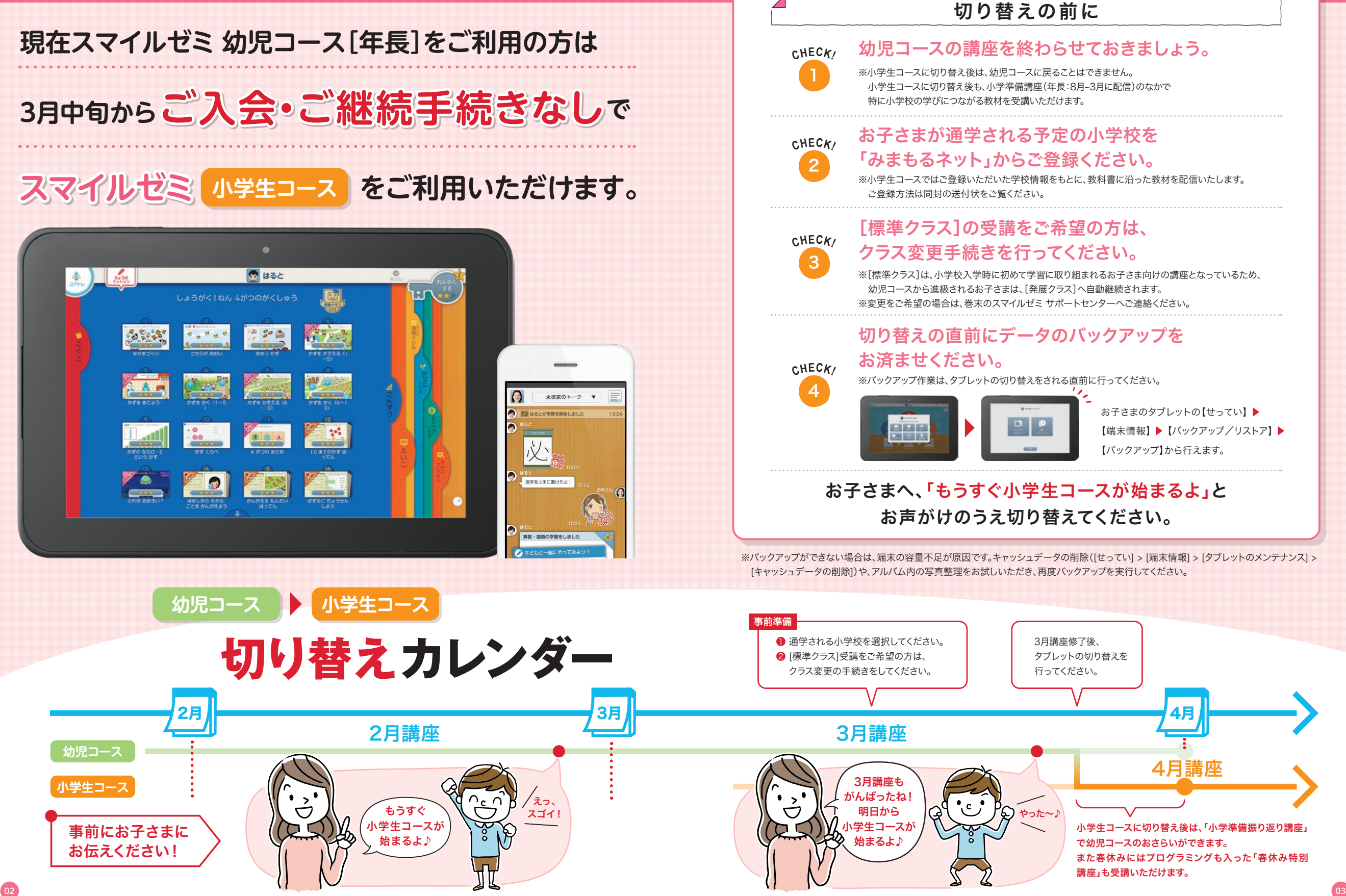

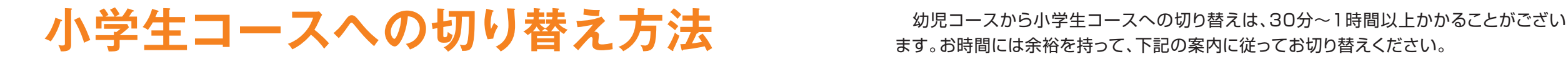

ます。お時間には余裕を持って、下記の案内に従ってお切り替えください。

### タブレットのログイン画面を開く

3月中旬以降[せってい]画面に[小学生コースへの切り替え]ボタンが表示されるようになります。

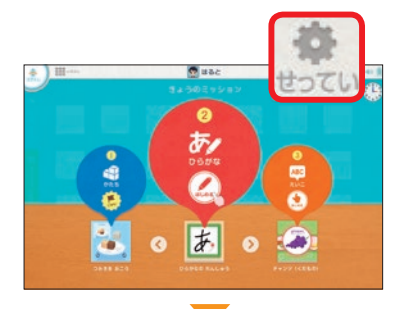

**STEP**

1

「きょうのミッション」ポータル画面の ※ をタップします。

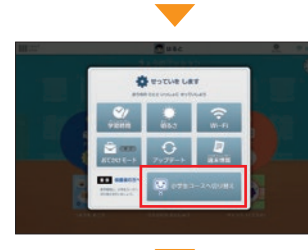

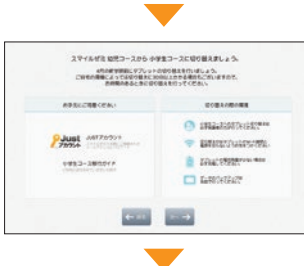

は最早調をご確認の上、予のポックスにチェックを入れてからオヘお進みください

**Barrows**, e.c. eal los

 $18888$ 

**BELL'ANGERMENT** 

MENTER CAR (ENTERTAIN)

 $08A$ 

LESERKER (SEAR) - MARIENE SERT.<br>A CORRENT (SEAR) - MCKIN OUTT.<br>Thompson Correlation - 1912-1<br>Third Annapolisation -

**A CRED-SE SANS - CLIMADIOSES**<br>A MENCHANCELL EXPERIMENT

 $\begin{array}{l} 0.0933 - 367307394 & 000330731, \\ 0.10335 & 0000101 & 00000011, \\ 0.000171000000001 & 0.300000 \end{array}$ 

[小学生コースへ切り替え]ボタンをタップ します。

※表示されない場合 ・おでかけモードがOFFになっていることを確認し、通信環境 の良いところで[せってい]>[端末情報]>[ホームの再起 動]をお試しください。 ・それでも表示されない場合は、まだ切替ができる期間に なっていません。

切り替えの際にお手元にご用意いただく ものと、切り替えの際の環境についての ご案内が表示されます。

注意事項が表示されますので、ご一読く ださい。確認が終了したら「□注意事項を 確認しました。」の欄にチェックを入れて [次へ]ボタンをタップします。

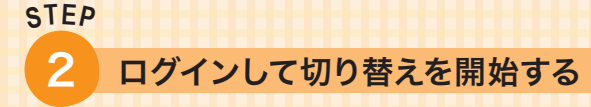

「Just アカウント」(ご入会時にご登録いただいたメールアドレスとパスワード)をご用意ください。

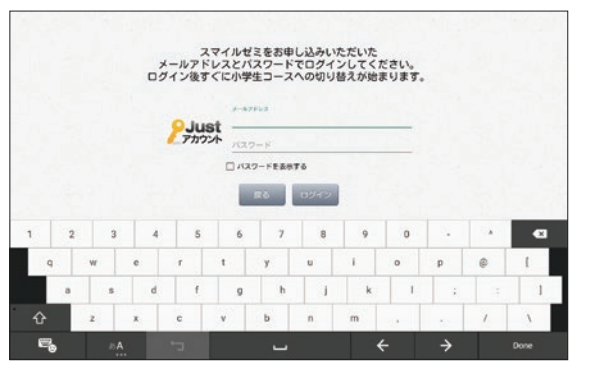

Just アカウントでログインを してください。ログイン後はす ぐにタブレットの切り替え作業 が始まります。

※Just アカウントは入会手続き完了メール に記載されています。 ※パスワードには、Just アカウントのパス

ワード、またはスマイルゼミご入会申し込 み時に登録されたパスワードを入力します。 ※パスワードを忘れたときは、みまもるネット のログイン画面で[パスワードを忘れた方 はこちら]をタップしてください。

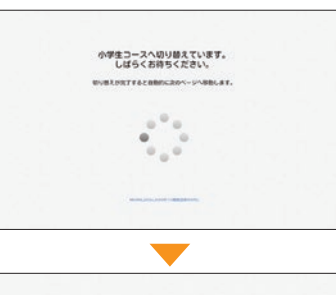

設定が完了しました。 **TLT. XV-FAME 4993-3** 

 $\Rightarrow$ 

 $\blacktriangledown$ 

切り替え完了までは、環境により 30分~1時間以上かかる場合がご ざいます。電源とWi-Fiを切らずに お待ちください。

[開始する]ボタンをタップすると、 タブレットが自動的に再起動され ます。再起動後は「小学生コース」 が表示されます。

※小学生コースのタブレット設定については、p.06をご覧ください。

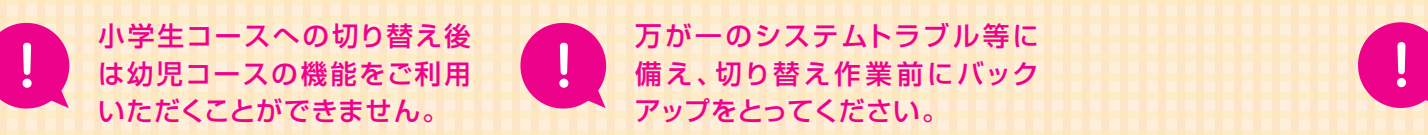

04 05 \* バックアップの仕方はP.03「切り替えの前に」の をご覧ください。 4 **CHECK!** アップをとってください。

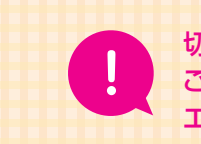

切り替え中にエラーが発生した場合みまもるネットのFAQページを ご覧ください。 エラーの内容に合わせたご案内を掲載しております。

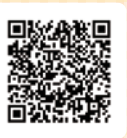

# **小学生コースのご案内**

 小学生コースでは、幼児コース同様お子さまのタブレットとのメッセージのやり取りが できるほか、学習してためた★(スター)を使って、お子さまのタブレットから「あんしん インターネット」を使ったり、「スターアプリ」で遊んだりできるようになります。 スターの使用可否や使用時間は、保護者の方のスマートフォンから設定できます。

### お子さまのタブレットの設定をしてください

学習の予定時間にアラームが鳴るようにしたり、画面の明るさを変えたりすることができます。 必要に応じて設定してください。

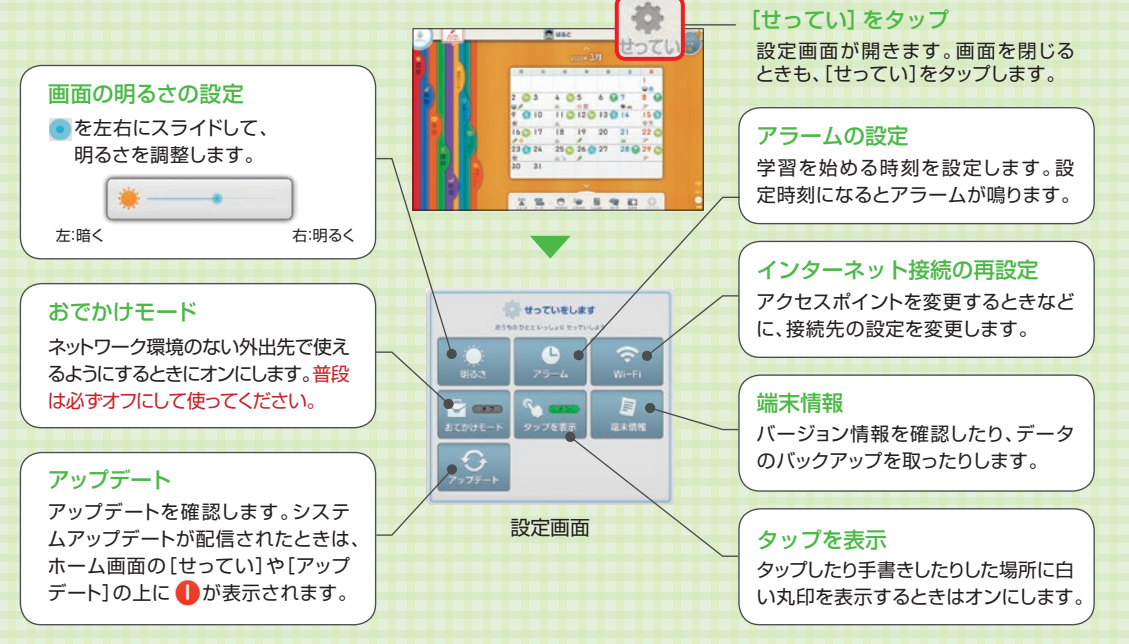

\* アプリ・タブレットの利用時間、あんしんインターネットの利用については、みまもるネットで設定してください。

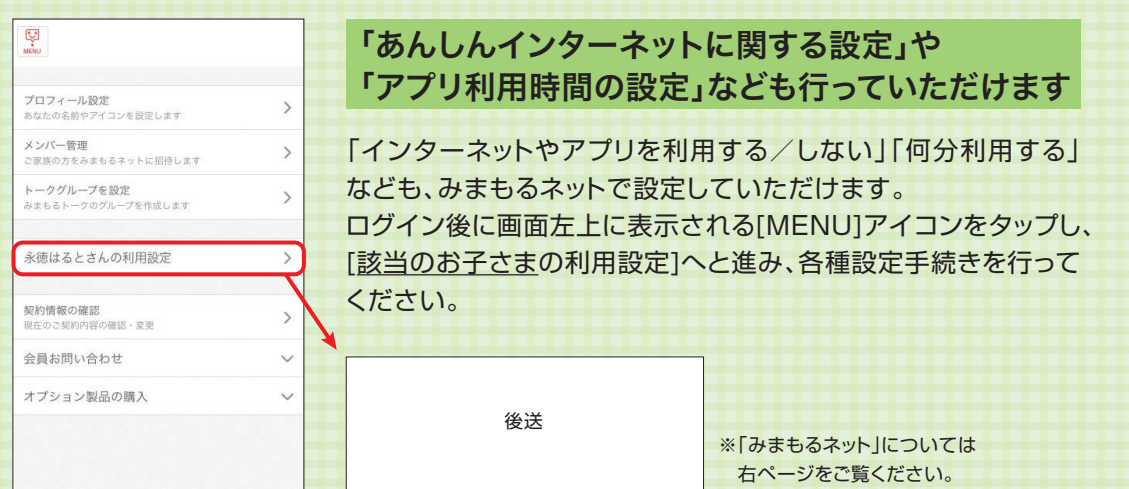

### みまもるアプリ

お子さまの学習の取り組み状況や成績などの確認、各種設定を行える「みまもるネット」や、 お子さまとコミュニケーションがとれる「みまもるトーク」を、保護者の方がお使いのスマホ からご利用いただけるアプリです。この機会にダウンロードしてご活用ください。

#### ▶みまもるアプリをダウンロード

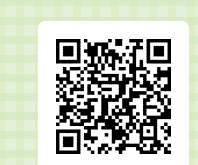

QRコードリーダーで左記の QRコードを読み取り、 表示されたページから アプリをダウンロードできます。 Webブラウザーから「みまもるネット」 や「みまもるトーク」をご利用いただく こともできます。

smile-zemi.jp/z/2403/

**※スマートフォン対応**

※QRコードリーダーをお持ちでない方はこちら smile-zemi.jp/z/2401/

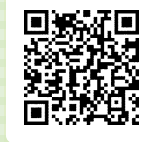

**※スマートフォン対応**

### ▶ログイン方法

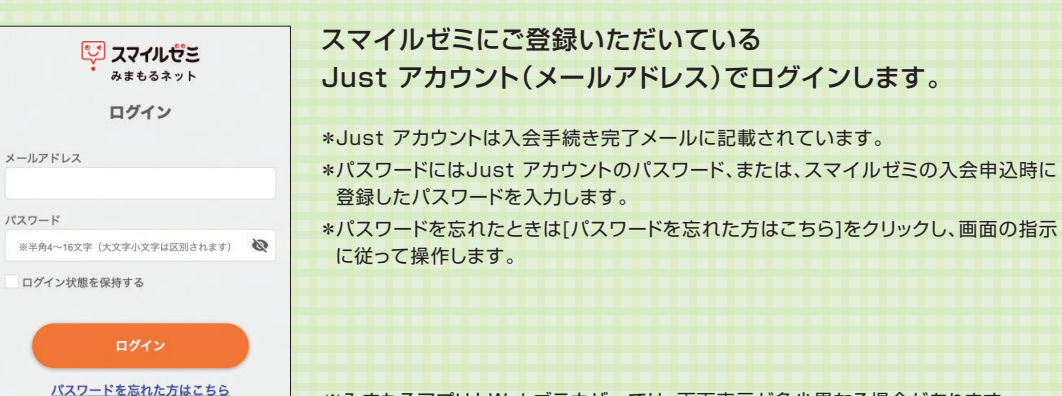

※みまもるアプリとWebブラウザーでは、画面表示が多少異なる場合があります。

● 永徳はるとさん

 $\Box$ 

### 「みまもるネット」画面のみかた

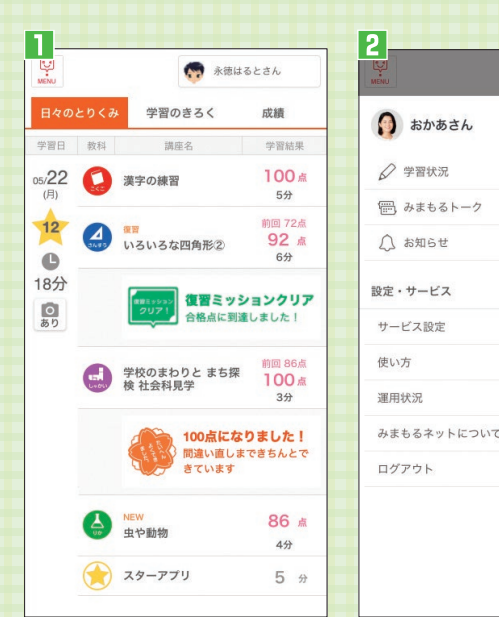

日 毎日の取り組み内容を確認できる [日々のとりくみ]や各講座ごとの学 習状況を確認できる[学習のきろく]、 学力診断テストなどの結果を確認で きる[成績]タブに切り替えられます。

2 複数のお子さまが受講されている 場合は、画面右上のボタンをタップ してお子さまを切り替えられます。 また、 <sup>ロ</sup> からは「みまもるトーク1へ の移動や、[サービス設定]から各種 設定や契約情報の確認・変更が可能 です。

\*小学生コースのみまもるネットは、3月中旬 以降利用できるようになります。